#### [5]着信返答処理

#### (1)着信返答処理のフロー図

着信返答の処理手順を下記フロー図に示します。

①「処理選択」画面から「発注後情報」をクリックし、「担当工事一覧」画面を 開きます。

ださい。

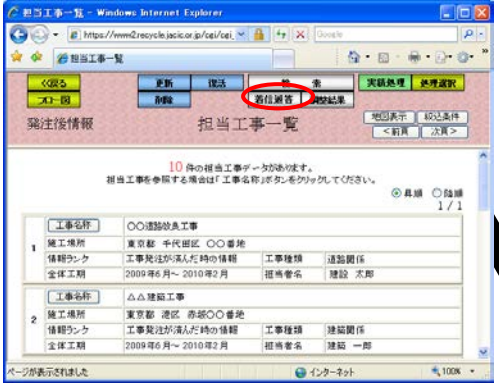

③連絡希望通知を受信している担当工 事の一覧を表示する「要返答工事一覧」 画面が表示されます。返答する場合は相 手候補工事ボタンをクリックしてくだ さい。

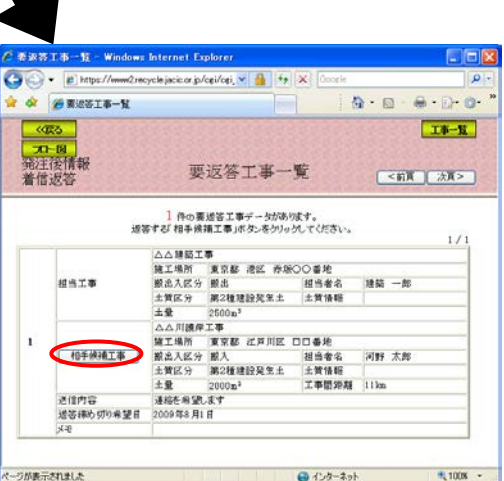

②発注後情報の「担当工事一覧」画面上 段の着信返答ボタンをクリックしてく

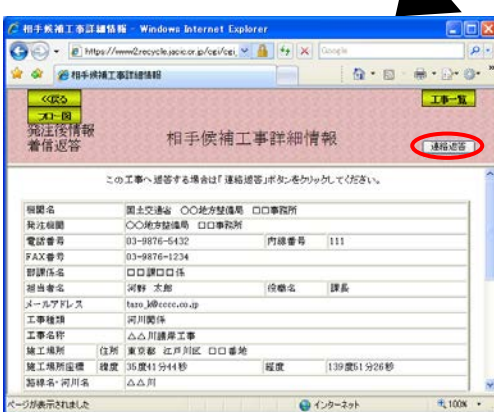

⑤担当工事に連絡希望を送付した相手 候補工事へ返答を行う「連絡返答通知」 画面が表示されます。送信内容を選択 し、連絡通知ボタンをクリックしてく ださい。

④担当工事へ連絡希望を送付した相手 候補工事の詳細情報を表示する「相手候 補工事詳細情報」画面が表示されます。 返答する場合は連絡希望ボタンをクリ ックしてください。

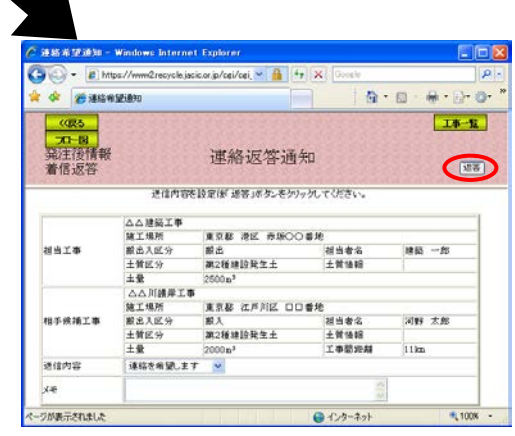

# (2)発注後情報の「担当工事一覧」画面(発注後情報の着信返答)

「処理選択」画面から「発注後情報」をクリックすると、発注後情報の「担当 工事一覧」画面が表示されます。相手候補工事より申し込まれた連絡希望に返答 する場合は<mark>着信返答</mark>ボタンをクリックしてください。

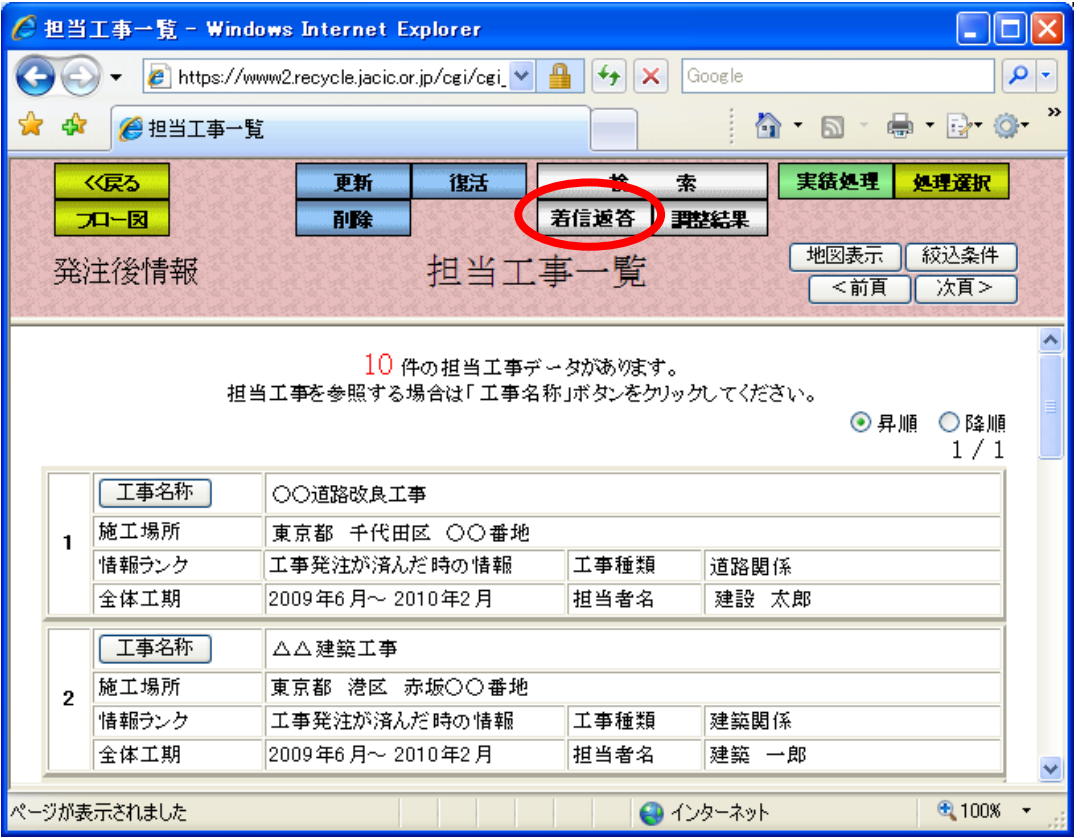

# (3)「要返答工事一覧」画面(発注後情報の着信返答)

「担当工事一覧」画面の<mark>着信返答</mark>ボタンをクリックすると、連絡希望通知が着 信している担当工事を一覧表示する「要返答工事一覧」画面が表示されます。連 絡を希望している相手候補工事へ返答する場合は相手候補工事ボタンをクリック してください。

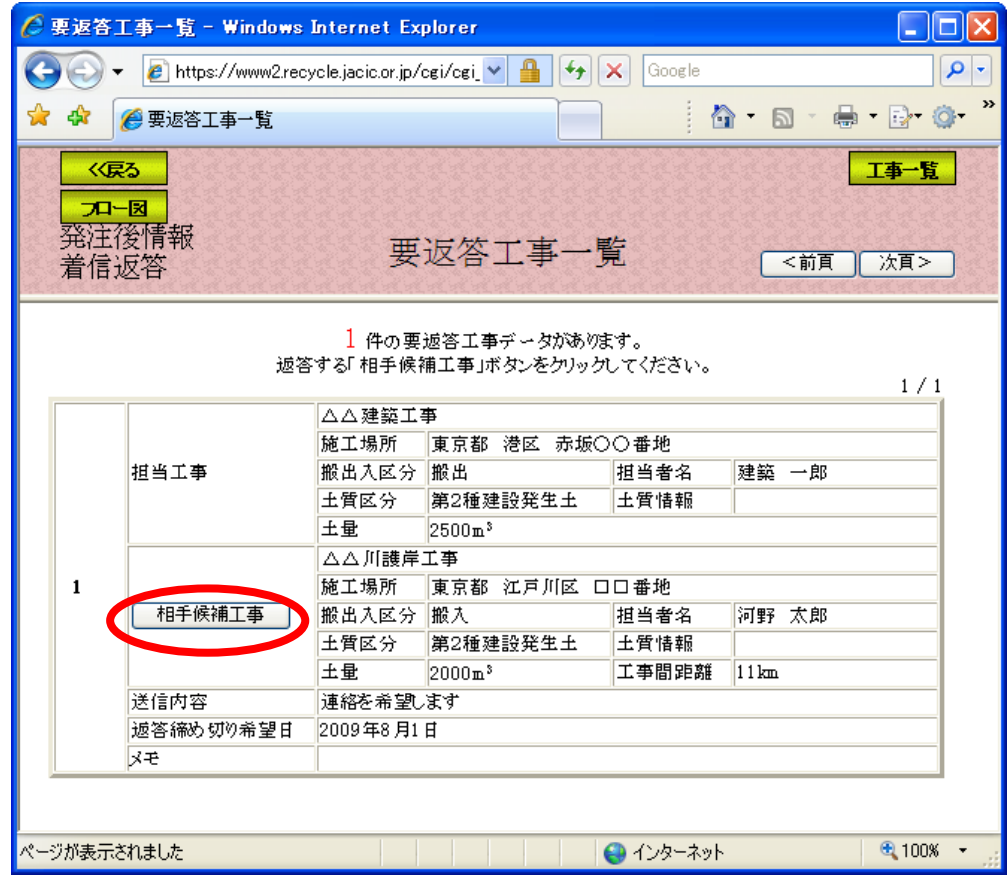

注)工事一覧ボタンをクリックすると処理を中断し、「担当工事一覧」画面へ戻ります。

## (4)「相手候補工事詳細情報」画面(発注後情報の着信返答)

「要返答工事一覧」画面の相手候補工事ボタンをクリックすると、担当工事へ 連絡希望を送付した「相手候補工事詳細情報」画面が表示されます。返答を行う 場合は<mark>連絡返答</mark>ボタンをクリックしてください。調整を行う行わないに係わらず、 必ず連絡返答を行ってください。

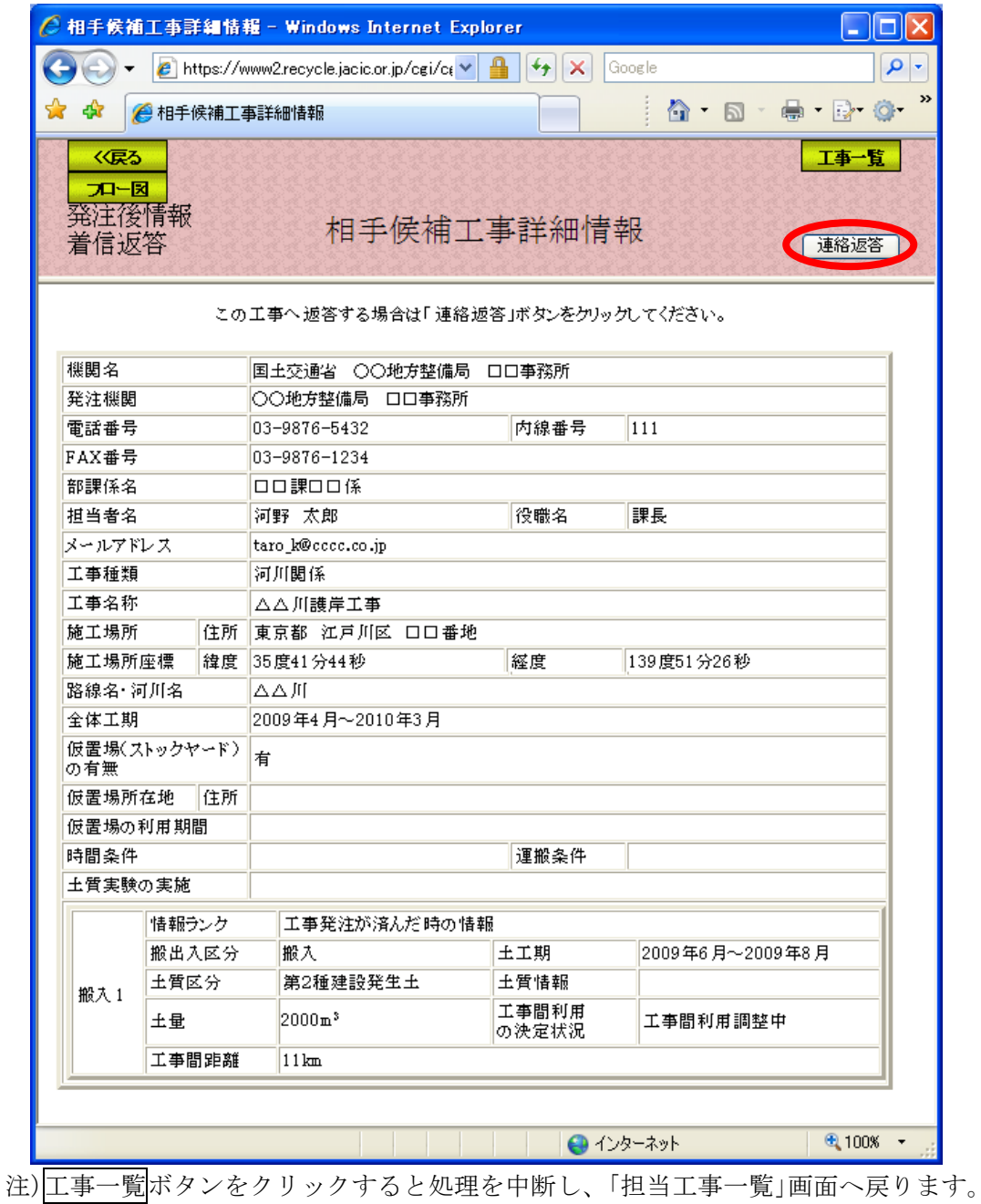

### (5)「連絡返答通知」画面(発注後情報の着信返答)

「相手候補工事詳細情報」画面の<mark>連絡返答</mark>ボタンをクリックすると、連絡希望 を受信した相手候補工事へ返答を行う「連絡返答通知」画面が表示されます。送 自内容を選択後、必ず返答ボタンをクリックし、相手候補工事へ返答を行ってく ださい。尚、返答ボタンをクリックすると、相手候補工事にシステムおよびFA Xで連絡されます。

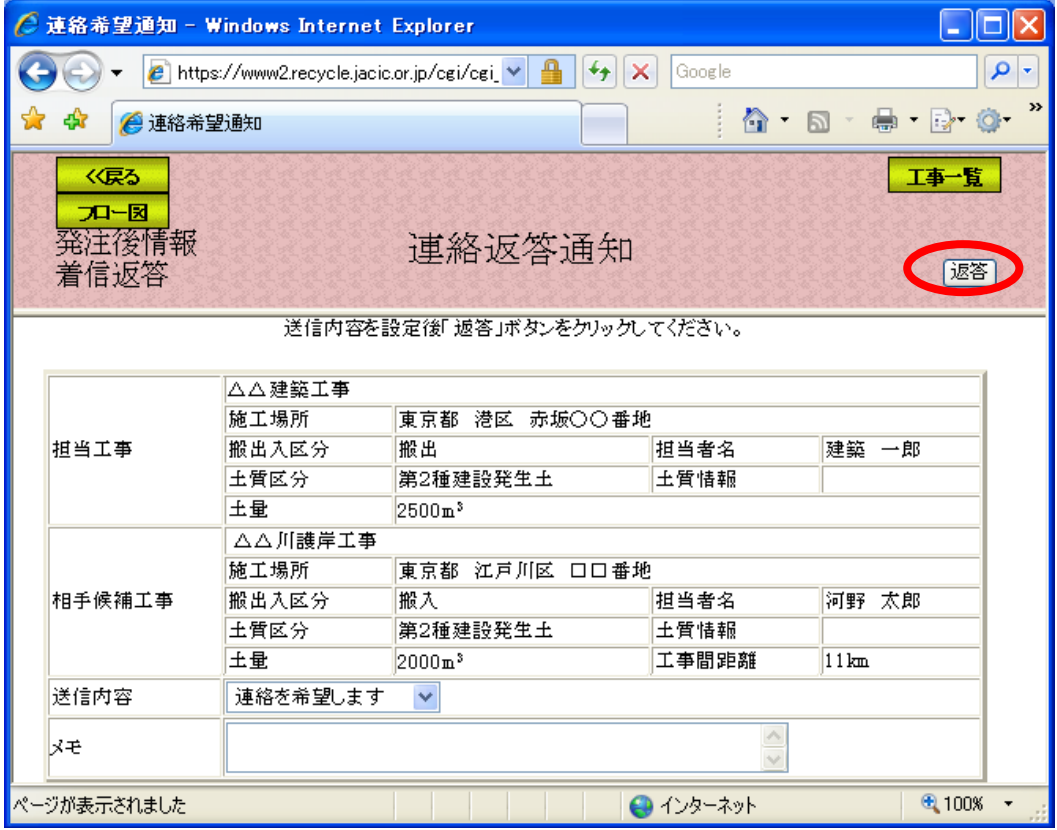

注)工事一覧ボタンをクリックすると処理を中断し、「担当工事一覧」画面へ戻ります。